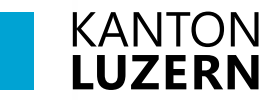

#### **Berufsbildungszentrum Wirtschaft, Informatik und Technik**

### 25. August 2023 MUB

## **Zertifikat Installation für Smartphones im SLUZ-BYOD WLAN**

Damit der Datenverkehr über das Internet, welcher mit SSL verschlüsselt ist (https), durchgescannt werden kann, muss das entsprechende Zertifikat installiert werden. Dafür muss das Root-Zertifikat von «Sluz-CA» installiert werden.

#### **Hinweis**

Das Zertifikat ermöglicht die SSL Inspection nur in den Luzerner Schulnetzwerken der Swisscom. In anderen Netzen ist die SSL Inspection mit diesem Zertifikat nicht möglich.

#### **Inhalt**

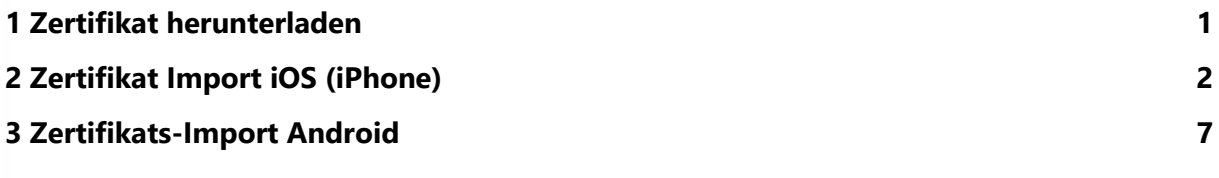

### <span id="page-0-0"></span>**1 Zertifikat herunterladen**

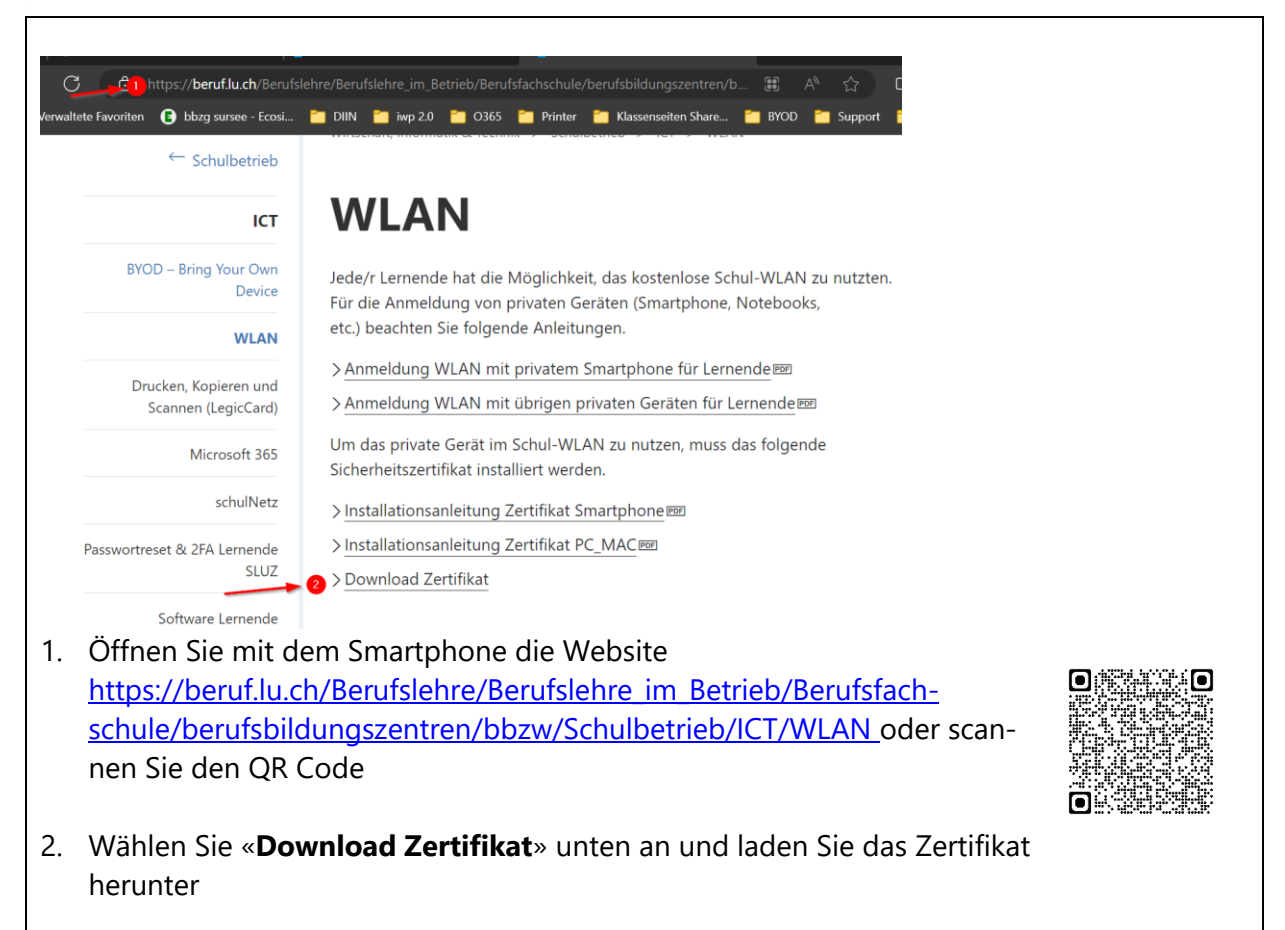

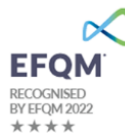

### <span id="page-1-0"></span>**2 Zertifikat Import iOS (iPhone)**

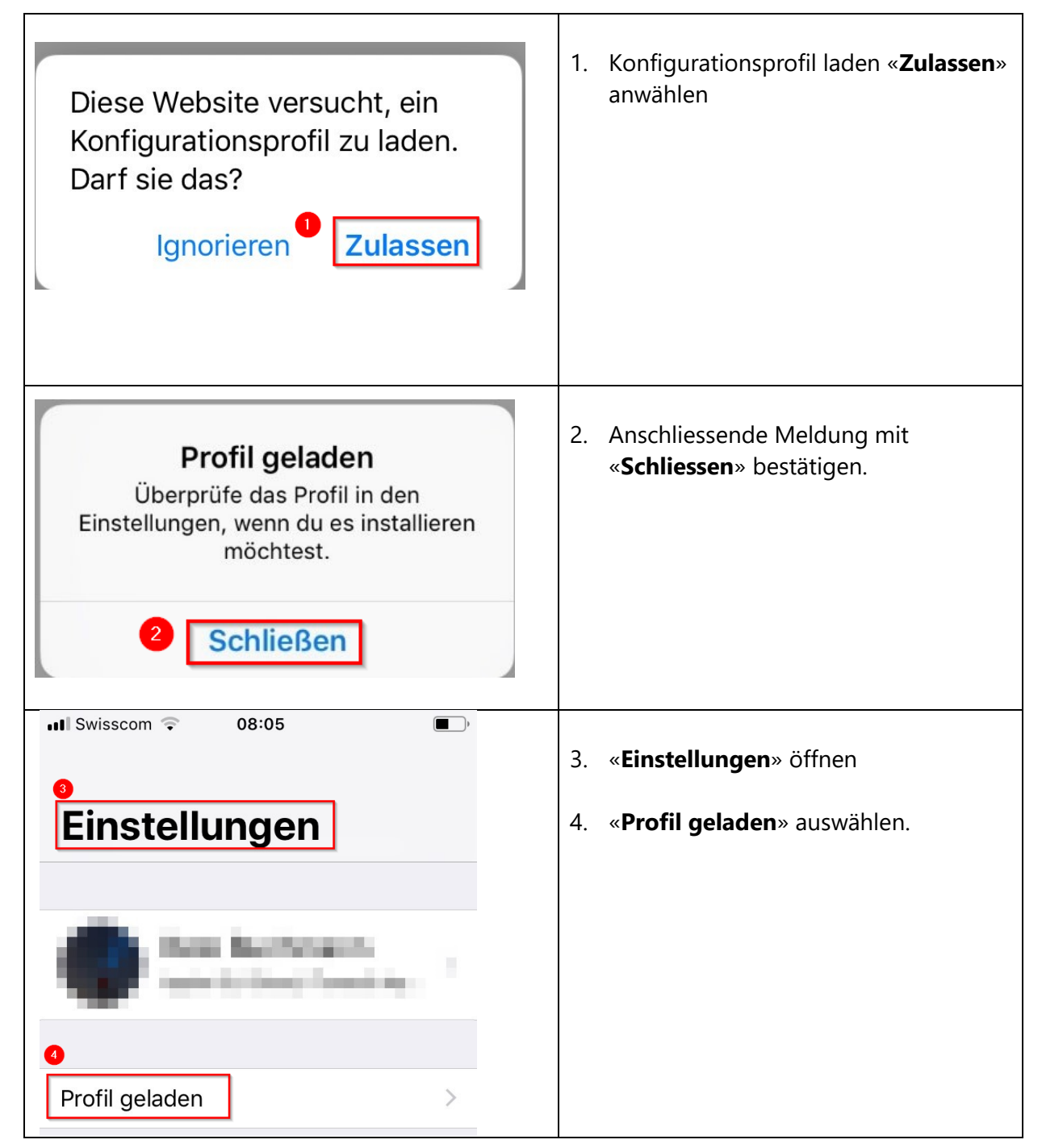

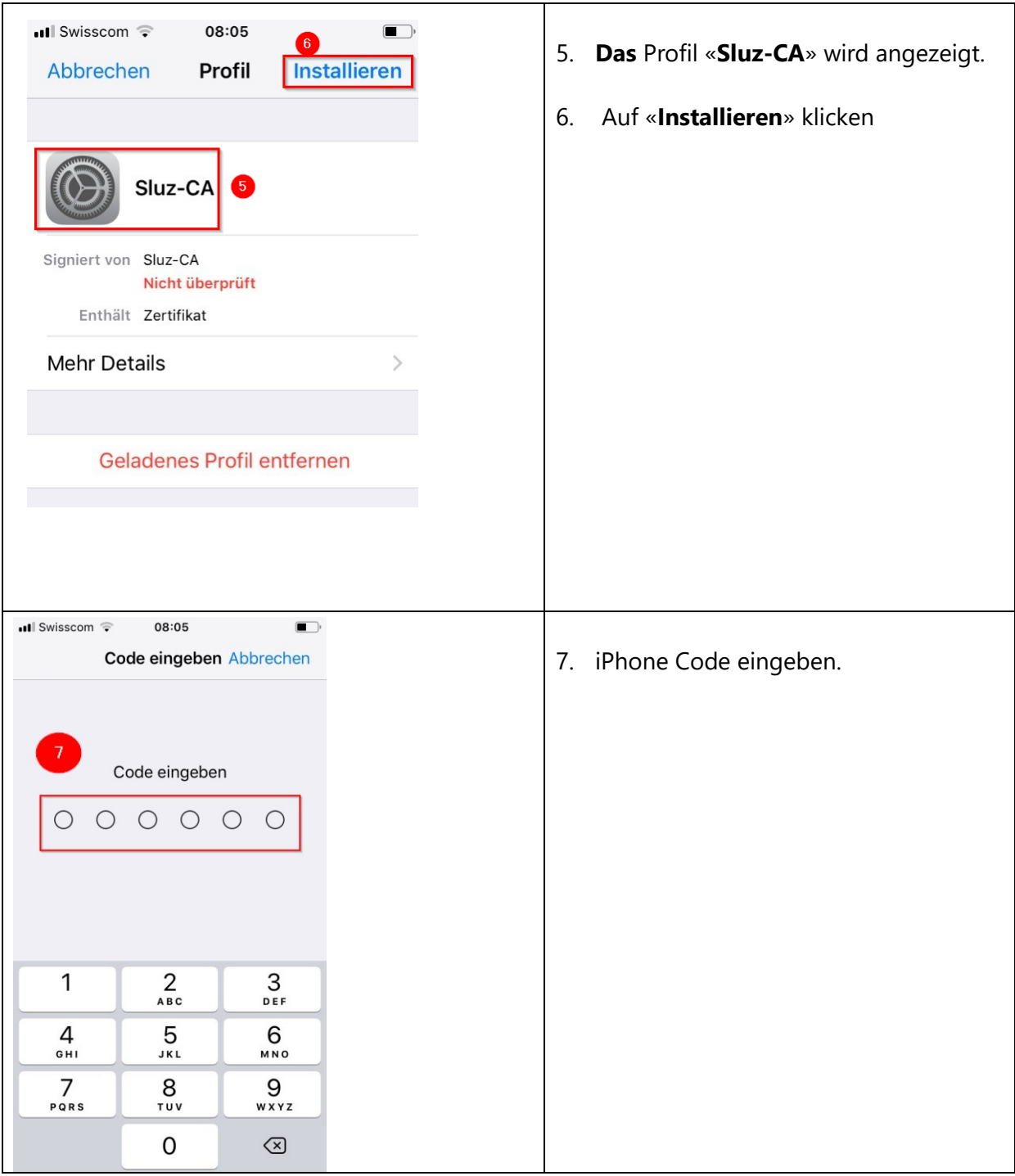

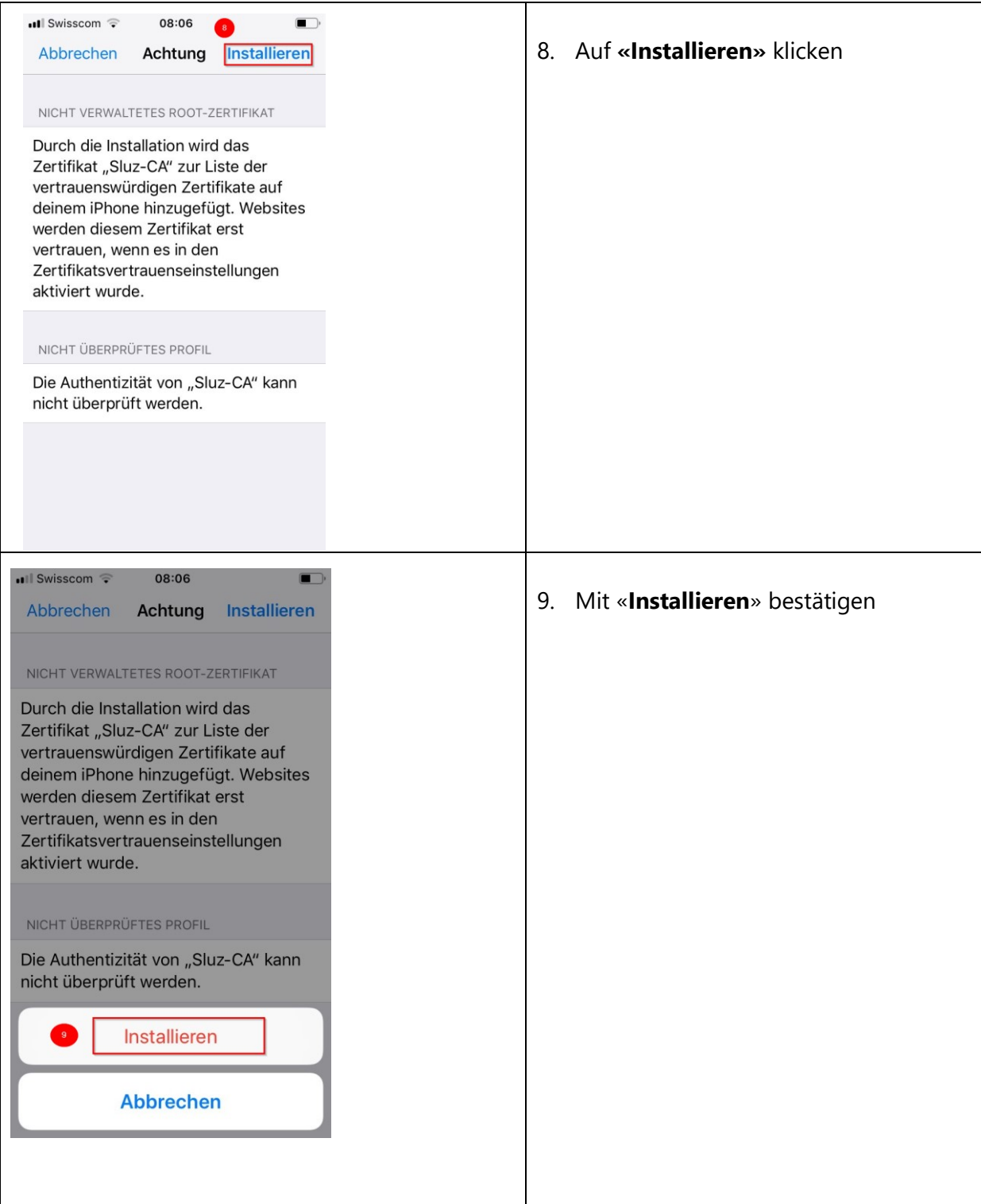

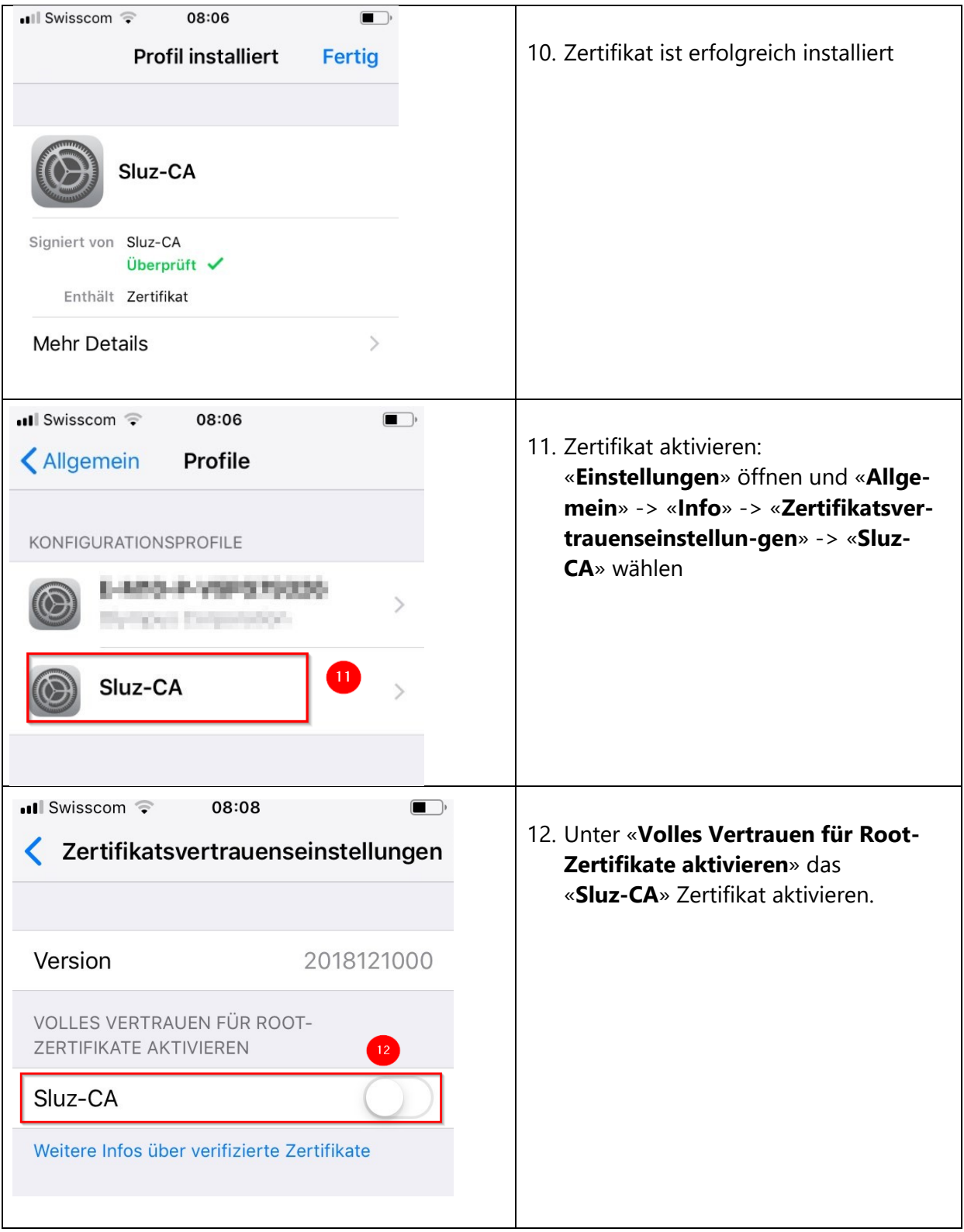

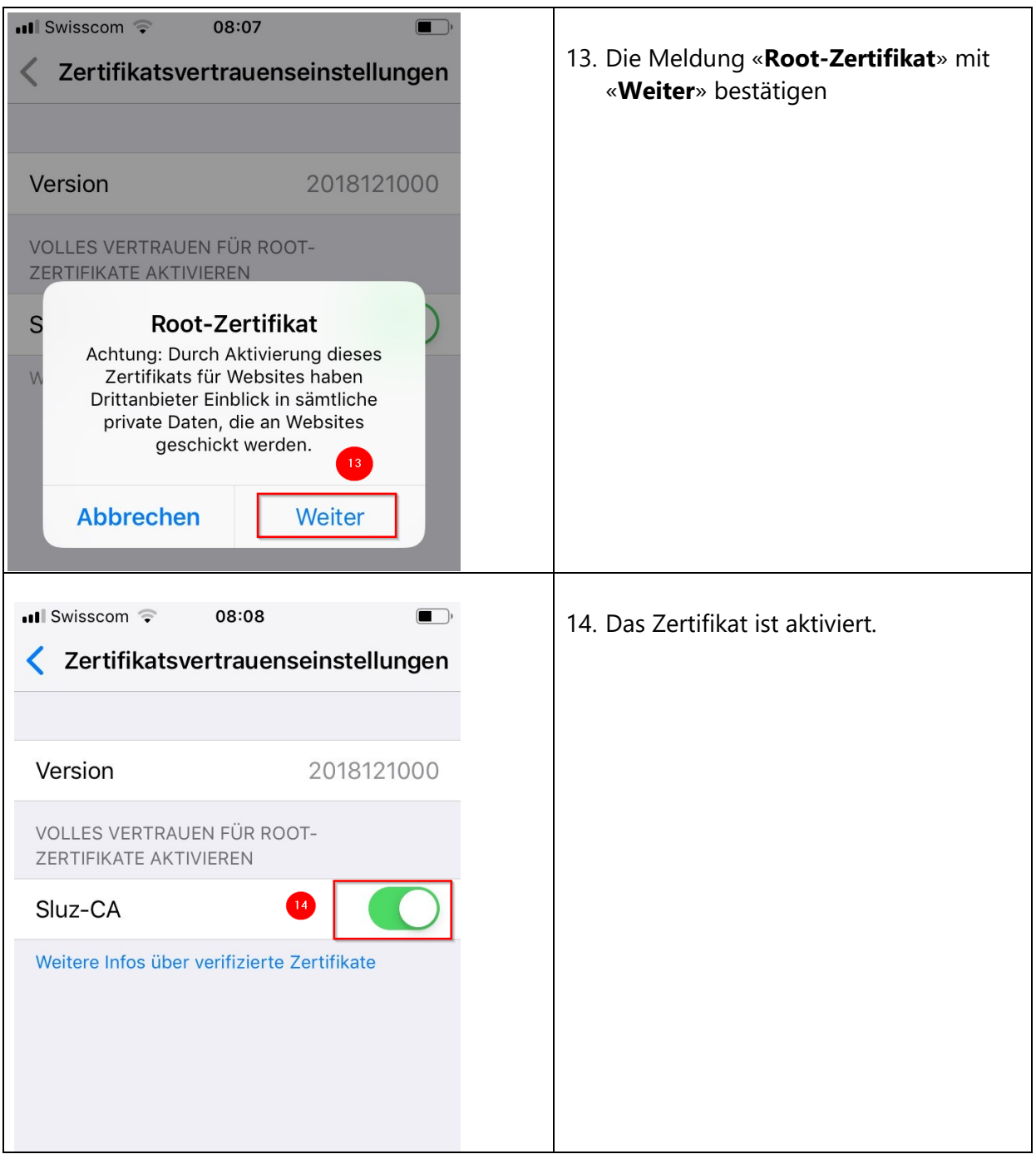

# <span id="page-6-0"></span>**3 Zertifikats-Import Android**

*Wichtig: Das Einstellungsmenü beim Android Smartphone kann je nach Modell und Version abweichen.*

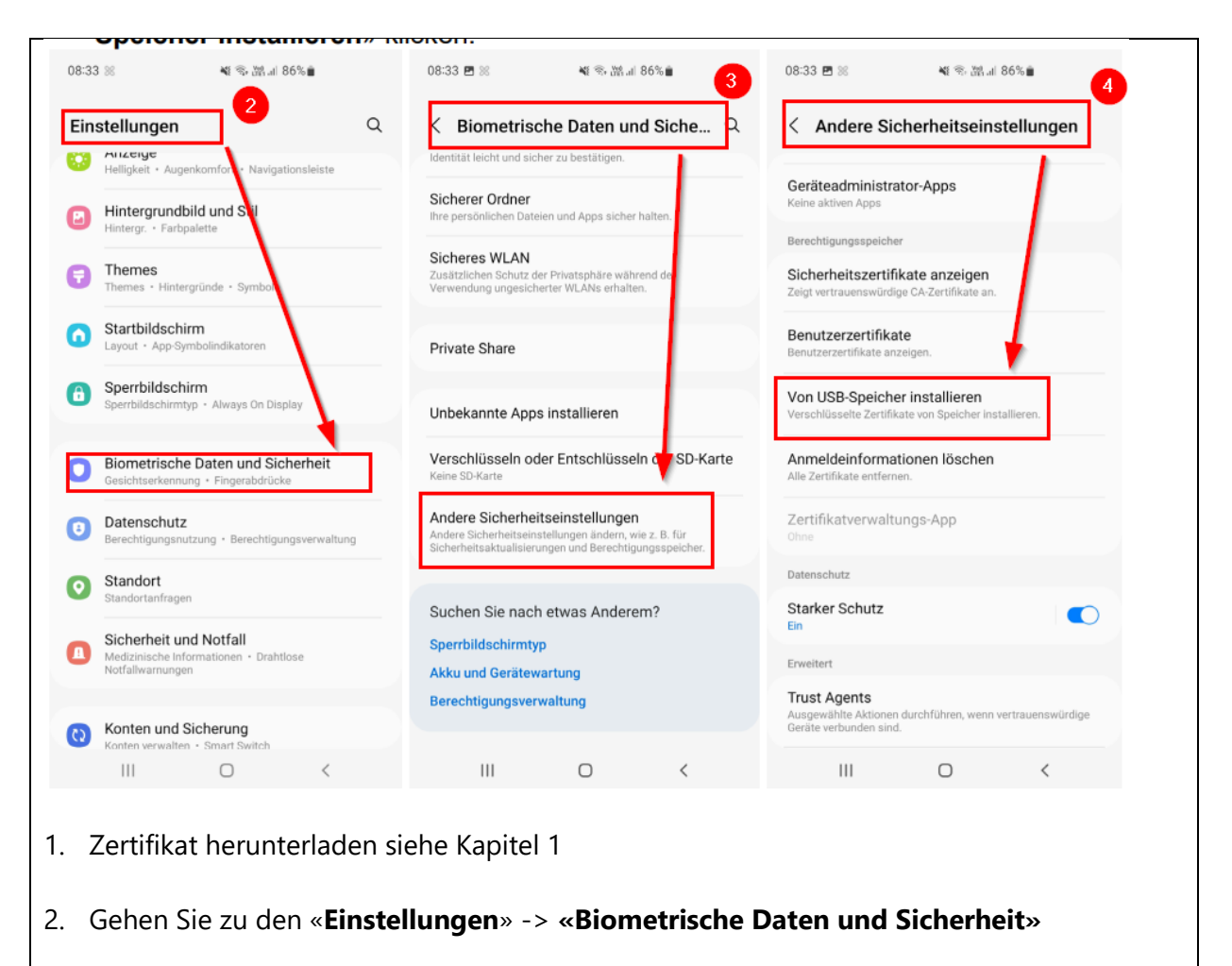

- 3. Bei den **«Biometrische Daten und Sicherheit»** -> **«Andere Sicherheitseinstellungen»**  auswählen
- 4. Tippen Sie bei «**Andere Sicherheitseinstellungen**» aus **«Von USB Speicher installieren»**

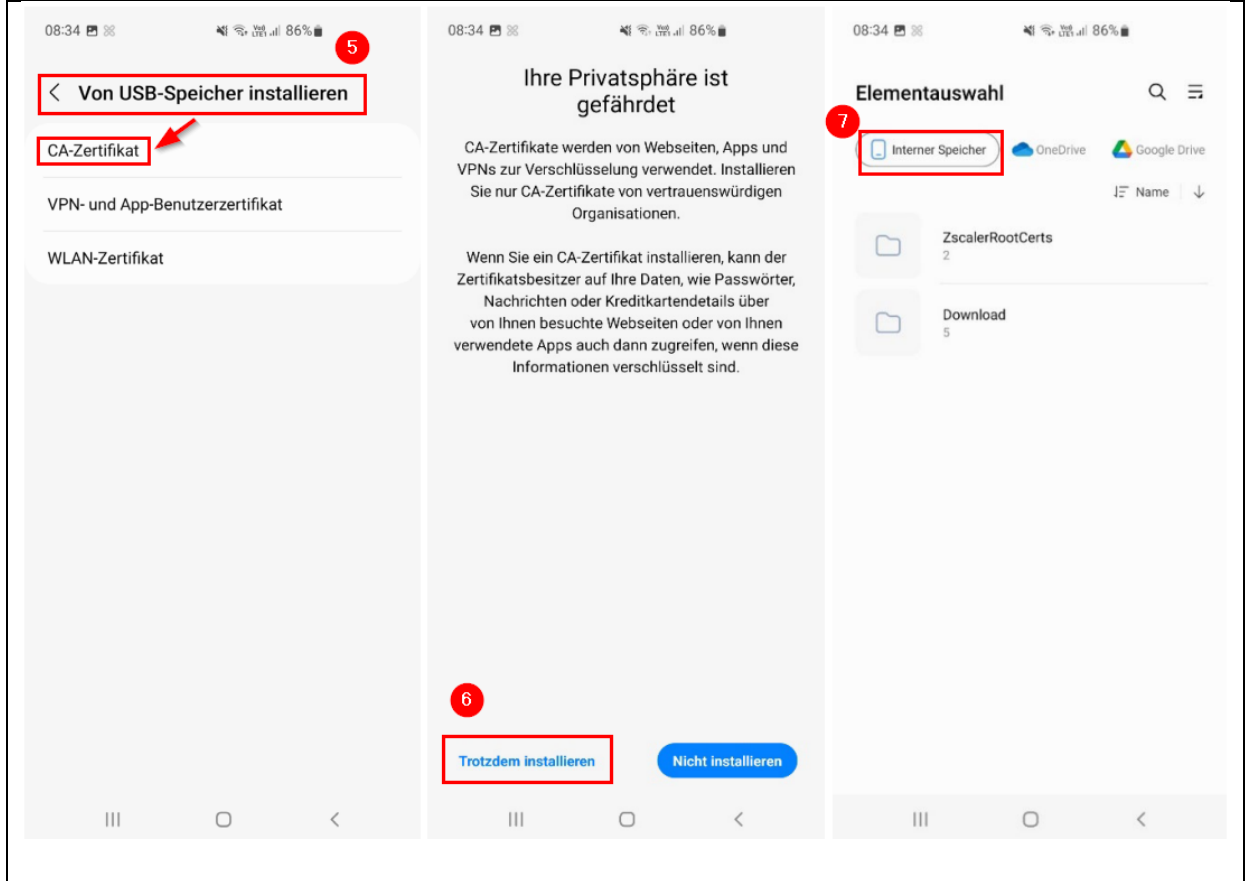

- 5. Bei **«Von USB Speicher installieren» «CA-Zertifikat»** auswählen.
- 6. Beim Hinweis **«Ihre Privatsphäre ist gefährdet»** auf **«Trotzdem installieren»** klicken
- 7. **«Interner Speicher»** anwählen und das heruntergeladenen Zertifikat auswählen (Download Zertifikat .cer) und installieren.